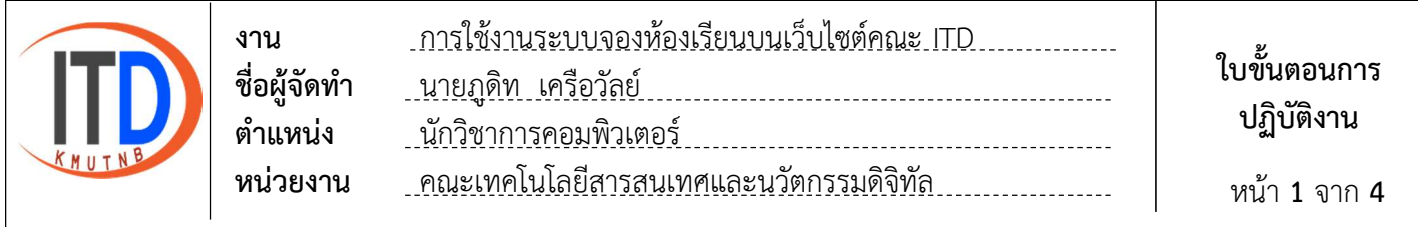

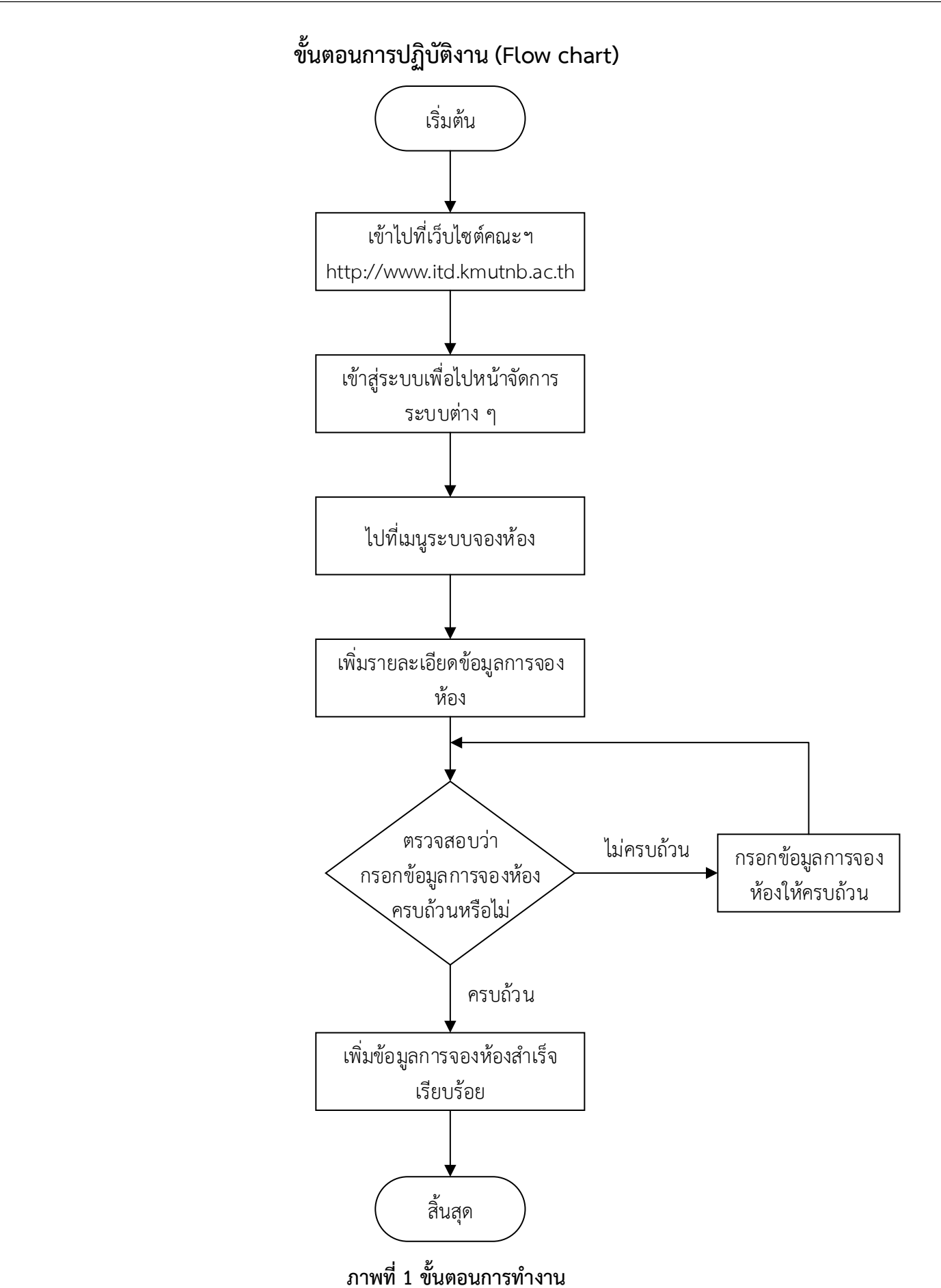

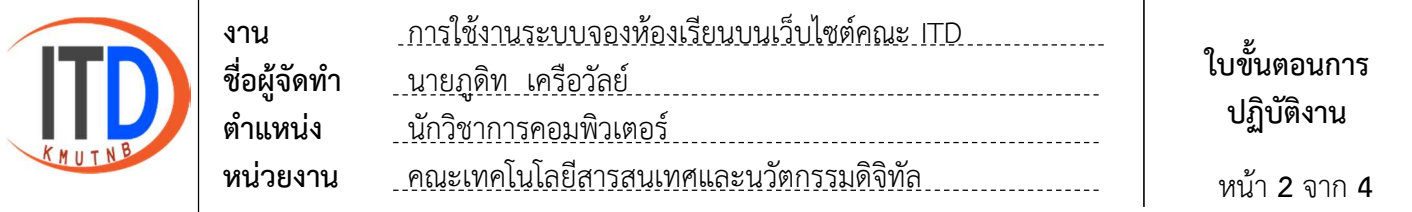

### ขั้นตอนการใช้งานระบบจองห้องเรียนบนเว็บไซต์คณะ ITD

1. เขาเว็บไซตไปที่ http://www.itd.kmutnb.ac.th และไปที่เมนูเขาสูระบบ

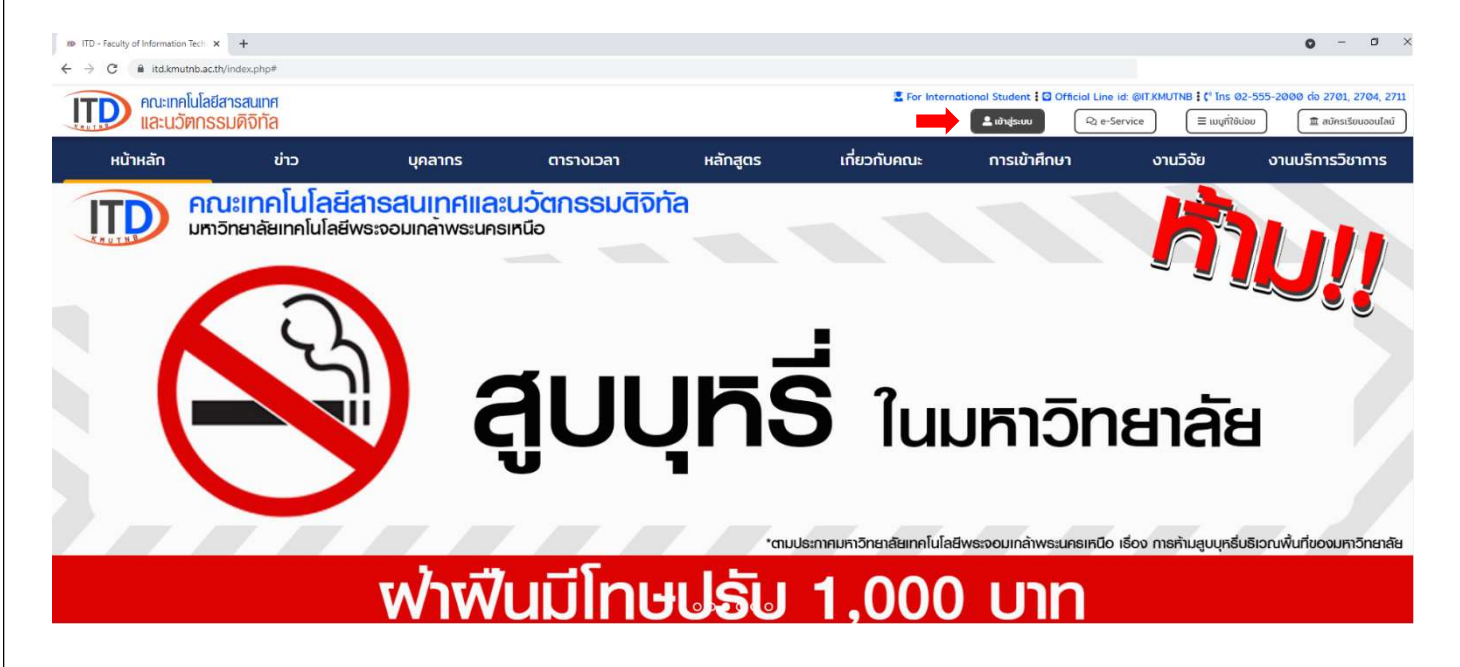

### 2. ใสชื่อผูใชงาน และรหัสผาน เพื่อเขาสูระบบไปจัดการระบบตาง ๆ

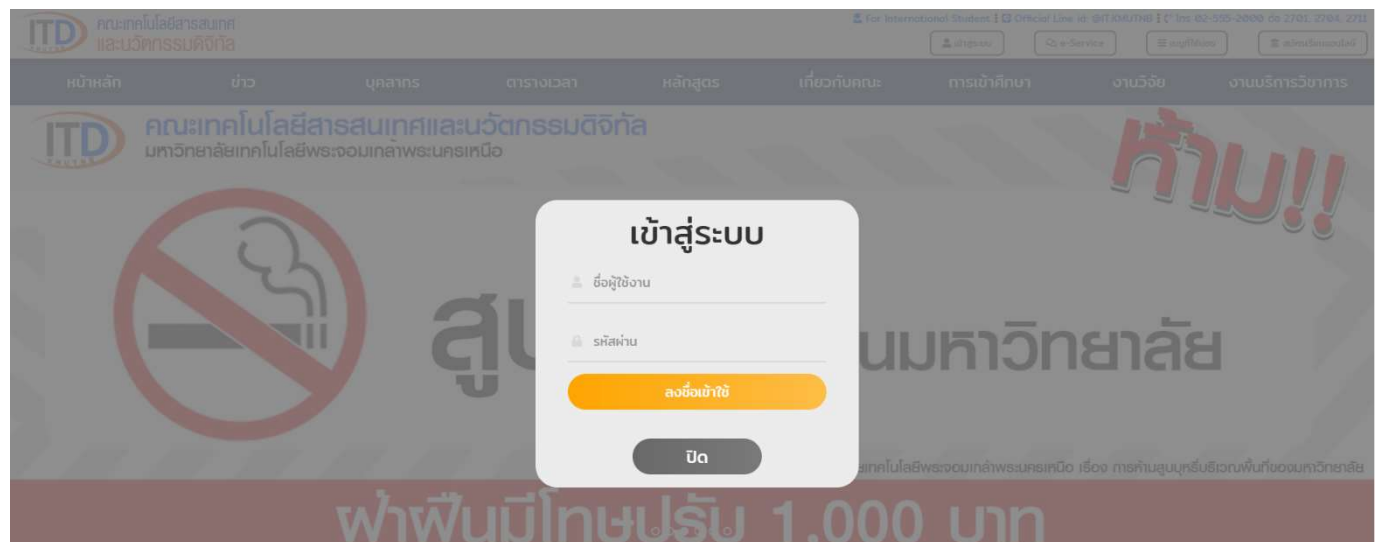

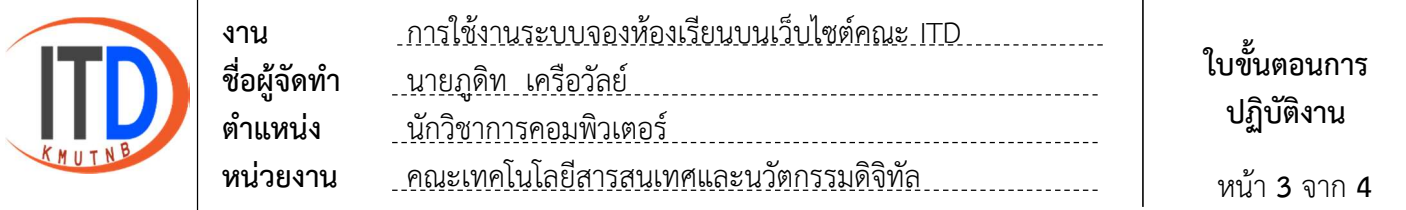

## 3. ไปที่เมนูระบบจองหอง

3.1 เลือกเพิ่มขอมูลจองหอง

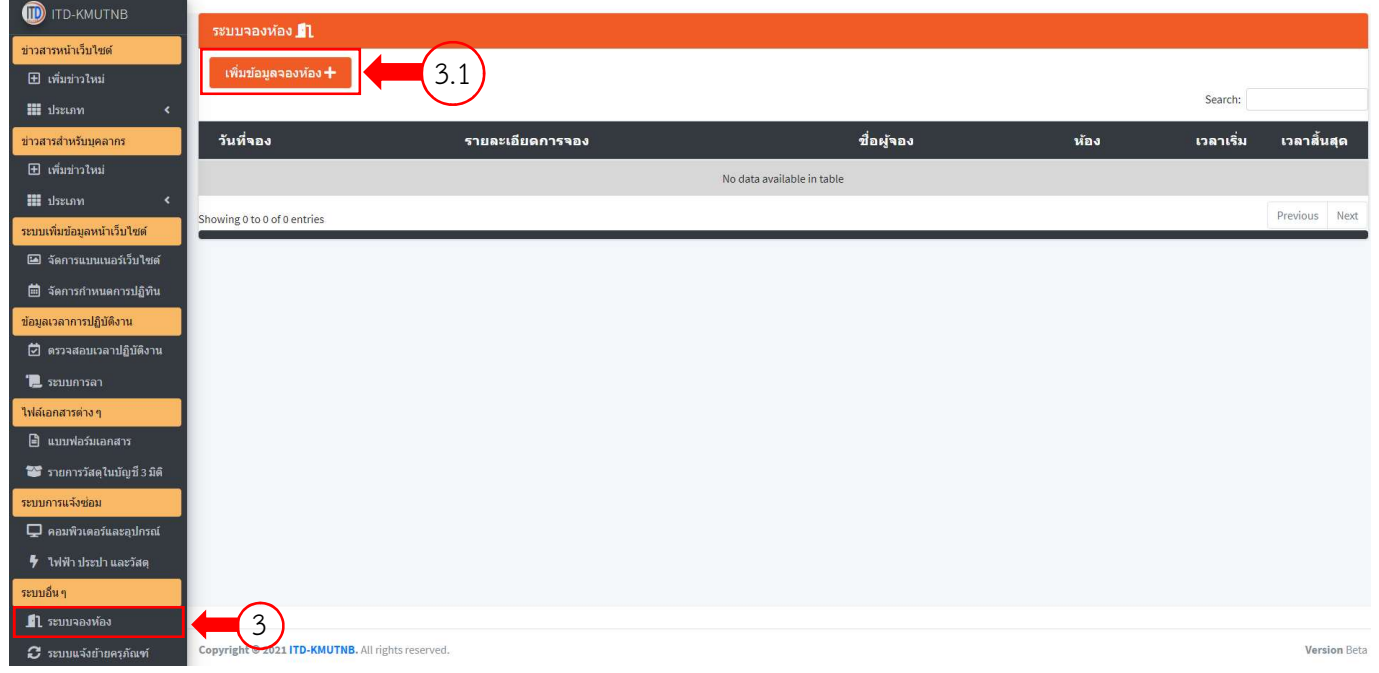

#### 3.2 ระบุรายละเอียดข้อมูลที่ต้องการจองห้อง

#### 3.3 เลือกเพิ่มขอมูล

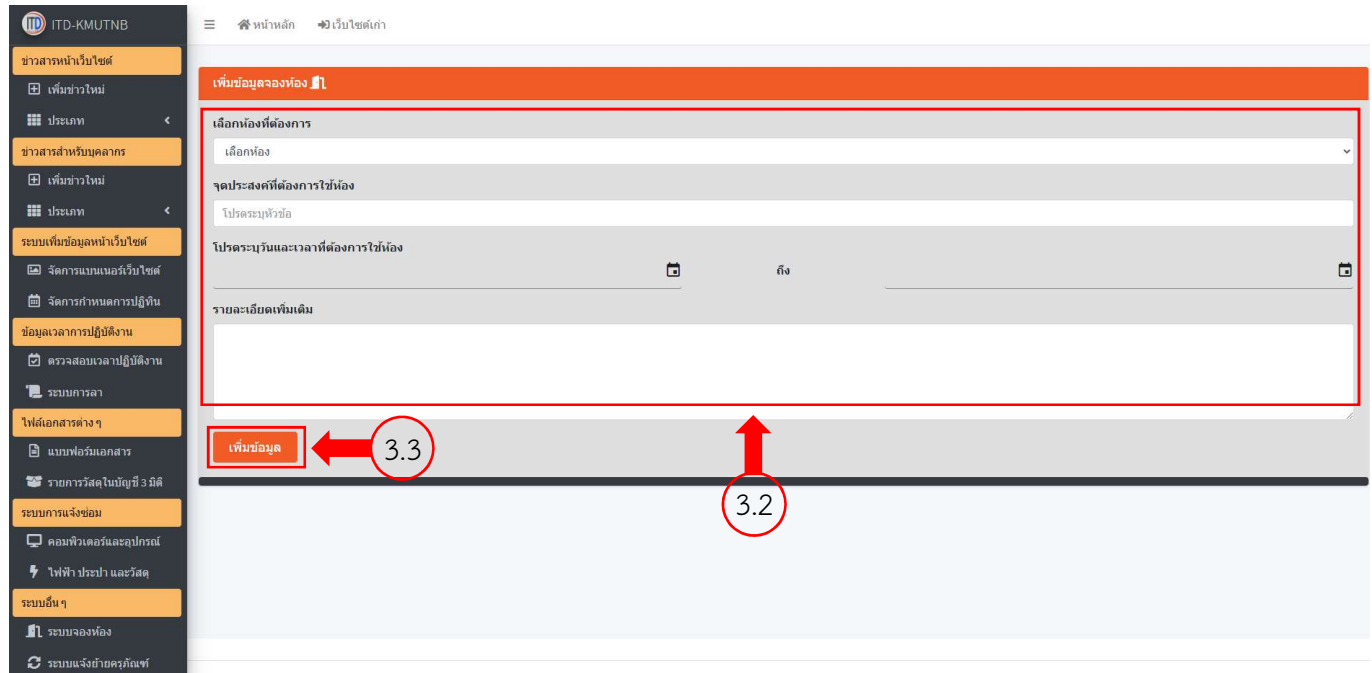

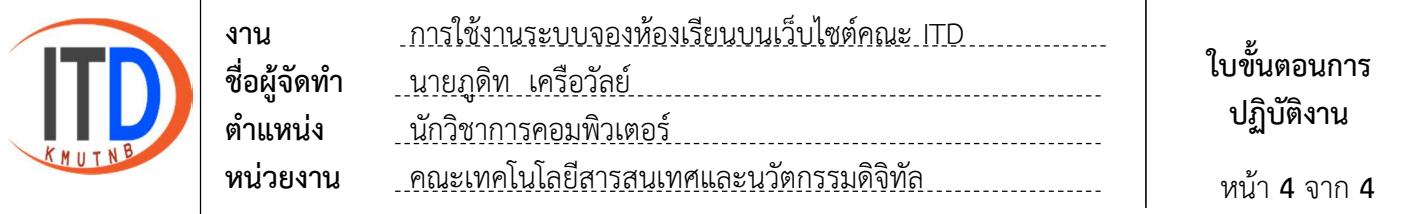

# 4. รายการขอมูลการจองหองที่ไดเพิ่มขอมูลไปกอนหนานี้

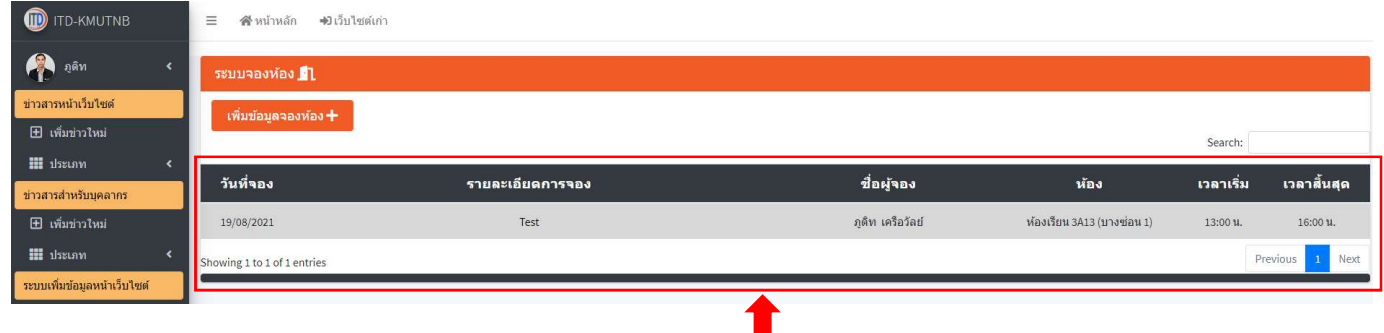

 $\sqrt{4}$ 

4.1 รายละเอียดขอมูลการจองหอง 4.2 สามารถเลือกแกไข หรือ ลบขอมูลได

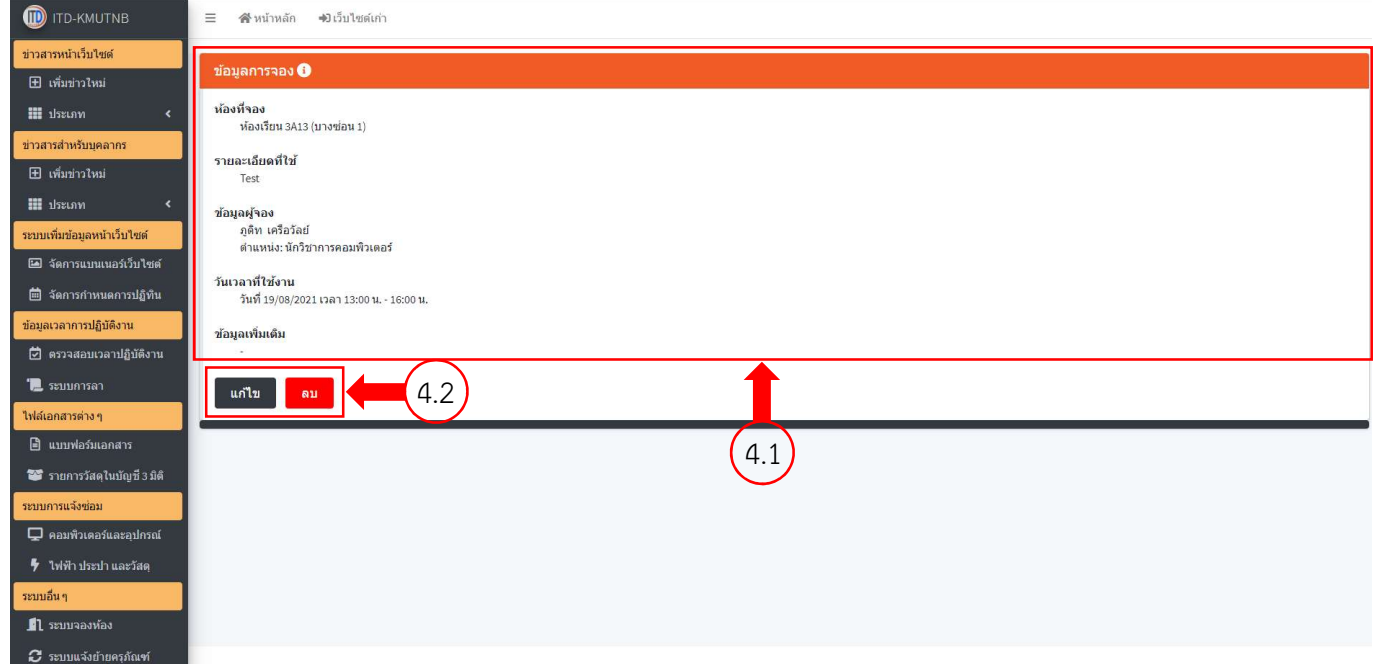